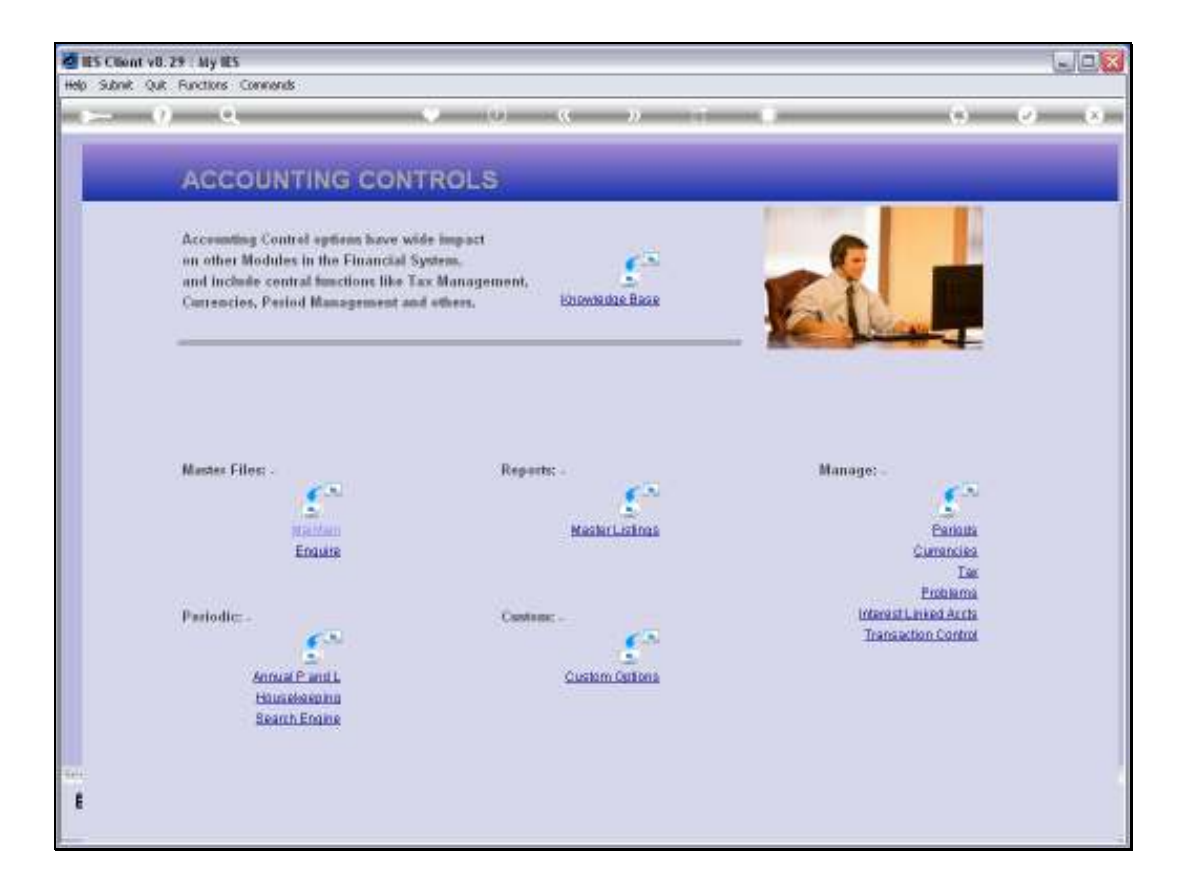

Slide notes: From the Tax Management menu, we gain entry to the Tax Report Wizard.

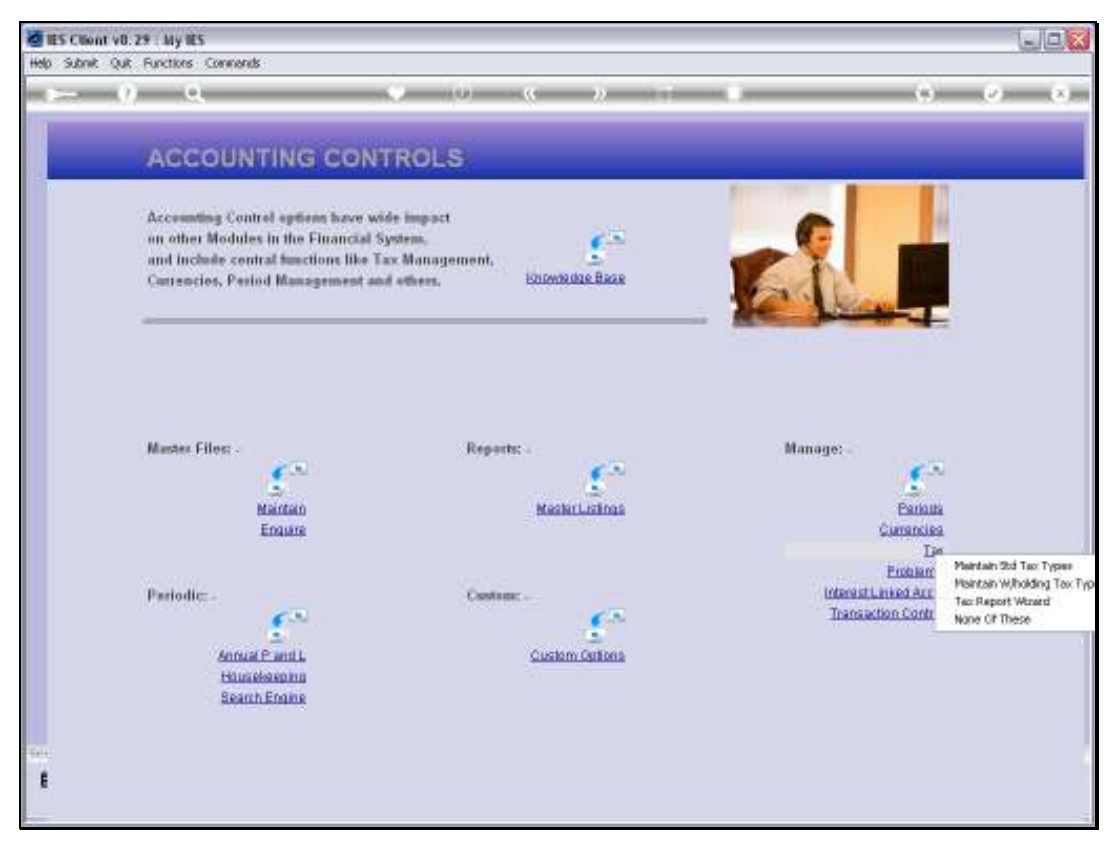

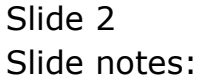

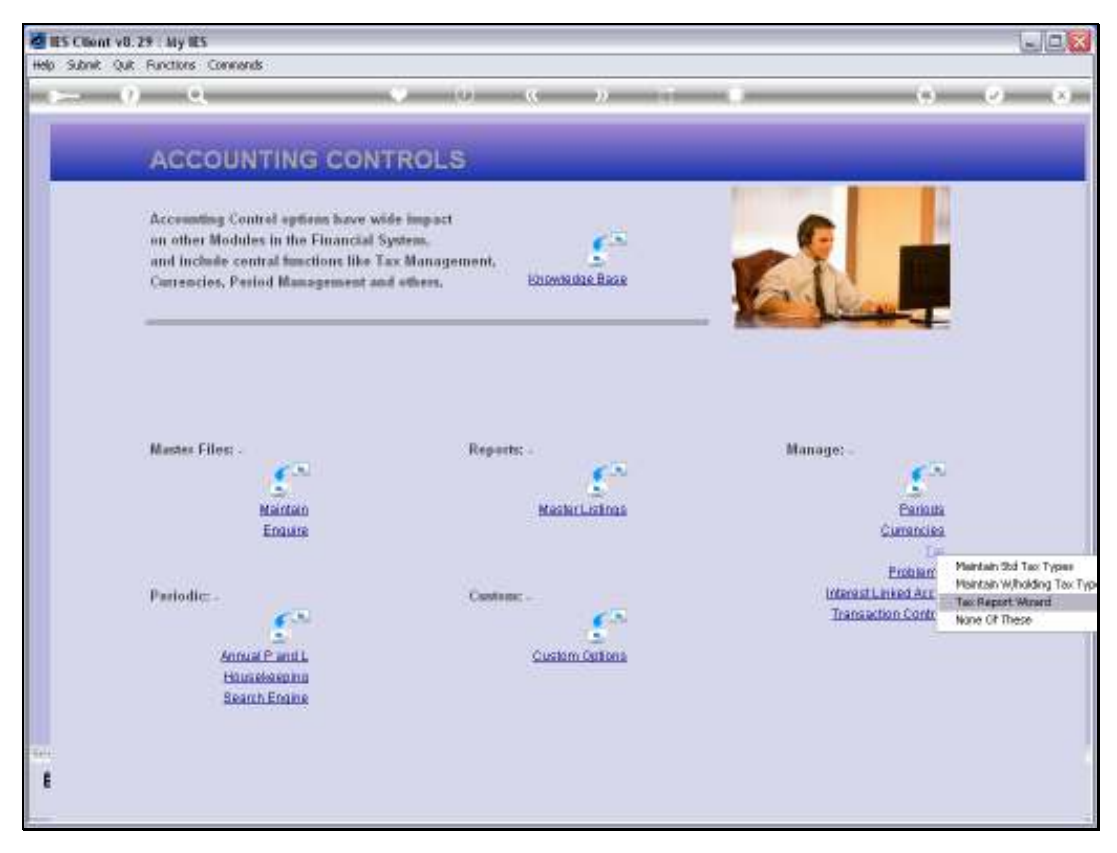

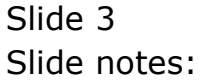

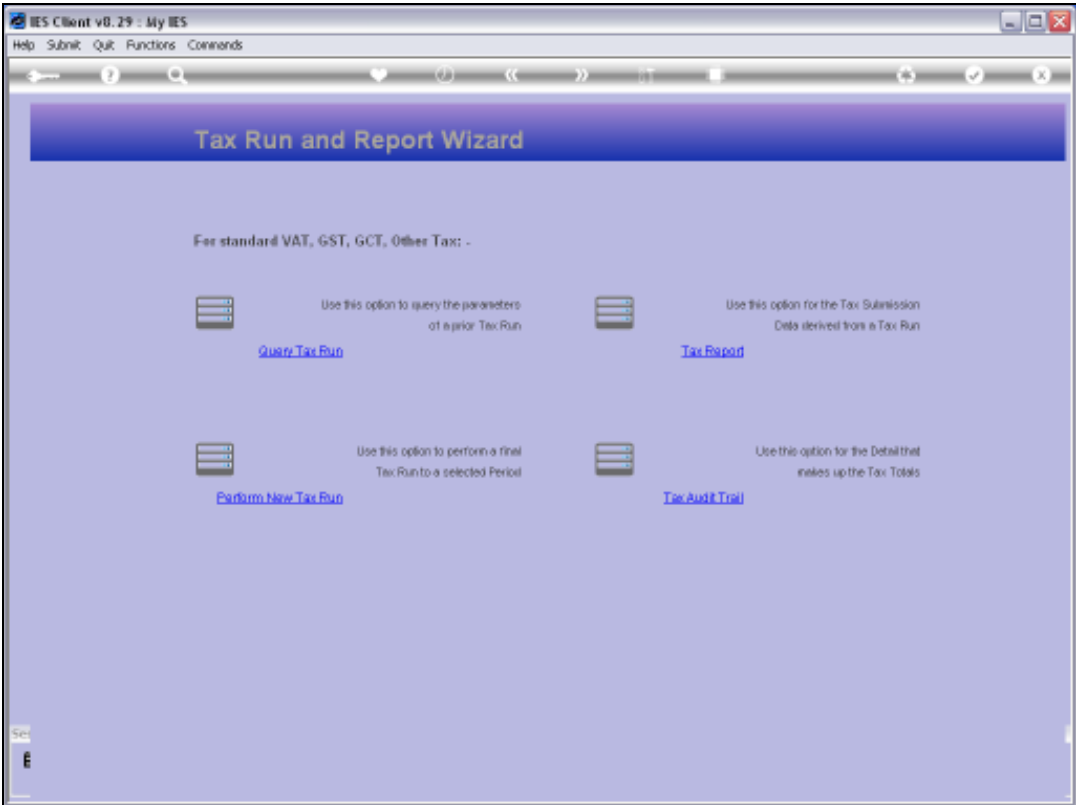

Slide notes: The Tax Report wizard provides an option for Tax Audit Trails.

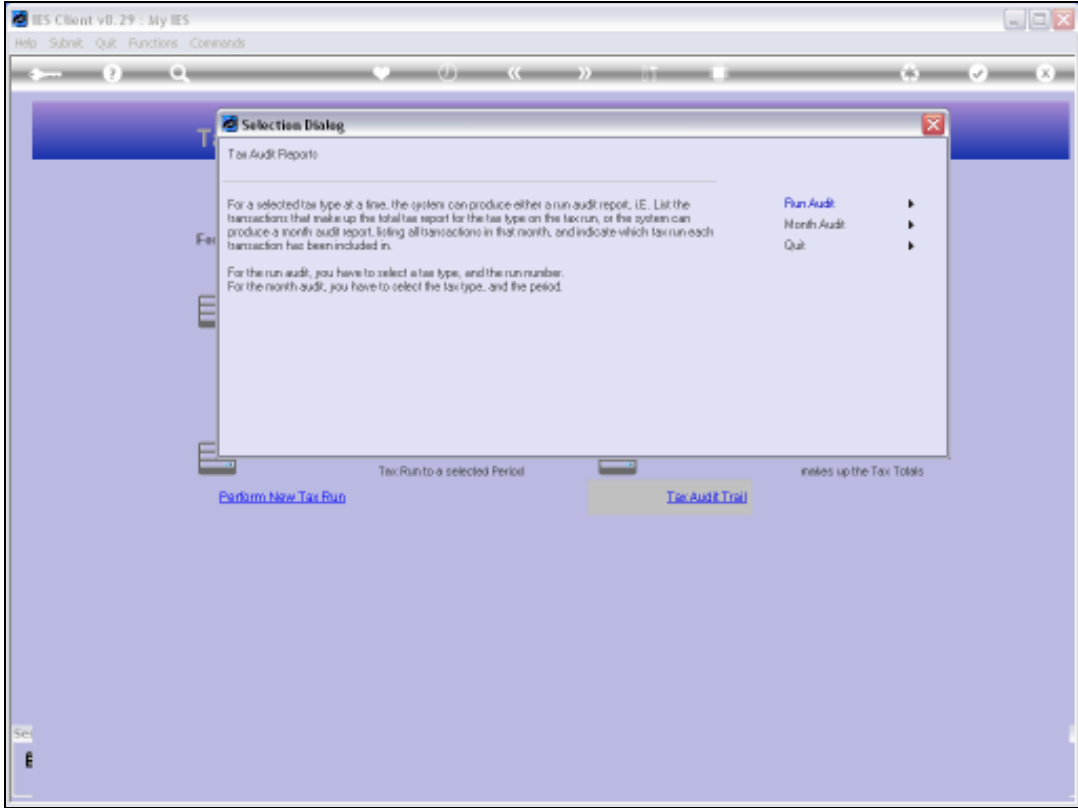

Slide notes: The Tax Audit options may be used internally, but otherwise they are only used during a Tax Inspection or Tax Audit, in order to verify the Tax Returns.

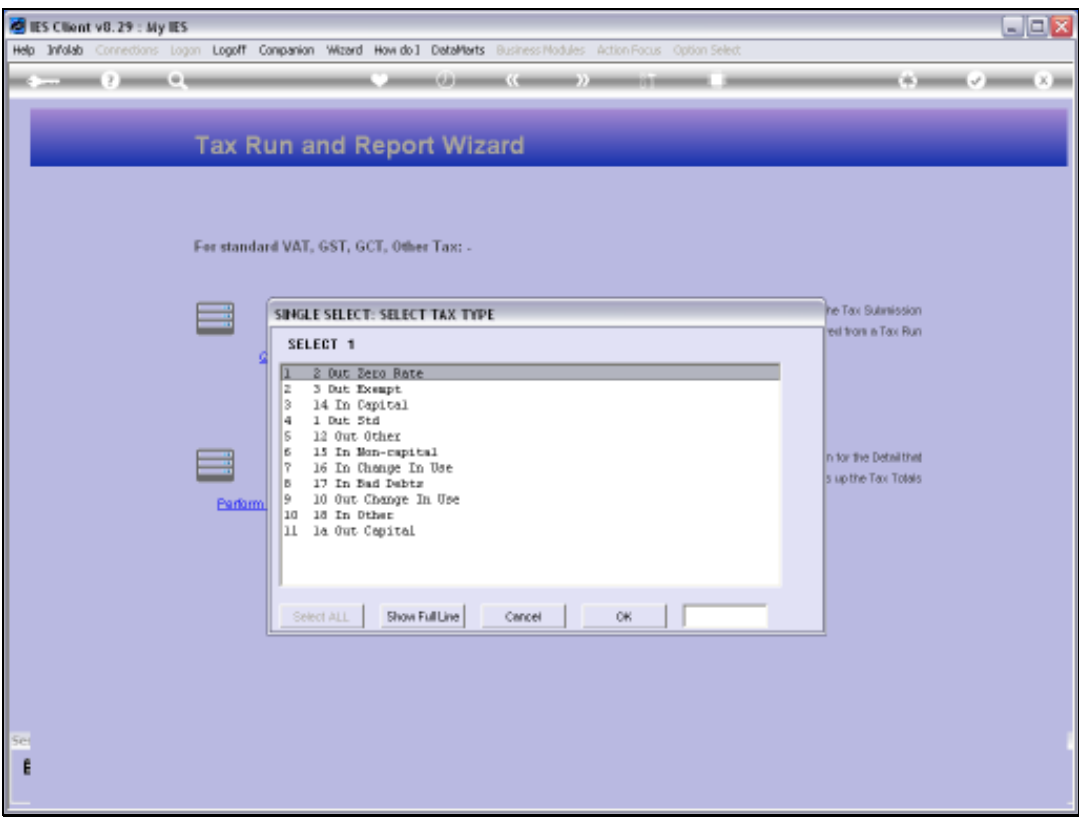

Slide notes: We start with an example of a Run Audit, which offers selection of any of our Transactional Tax Types, after which we select the Tax Run, and then we get a Report of all the detail that make up that Tax Type on the selected Tax Run or Return.

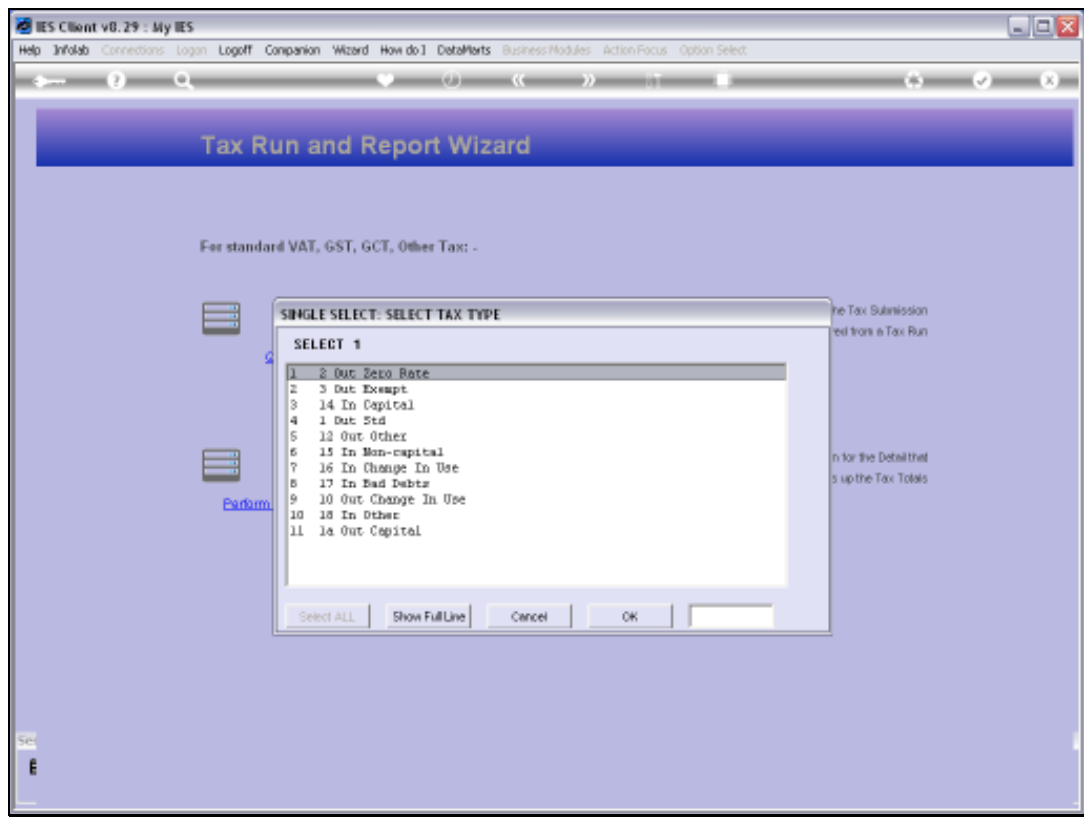

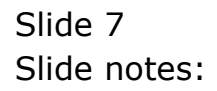

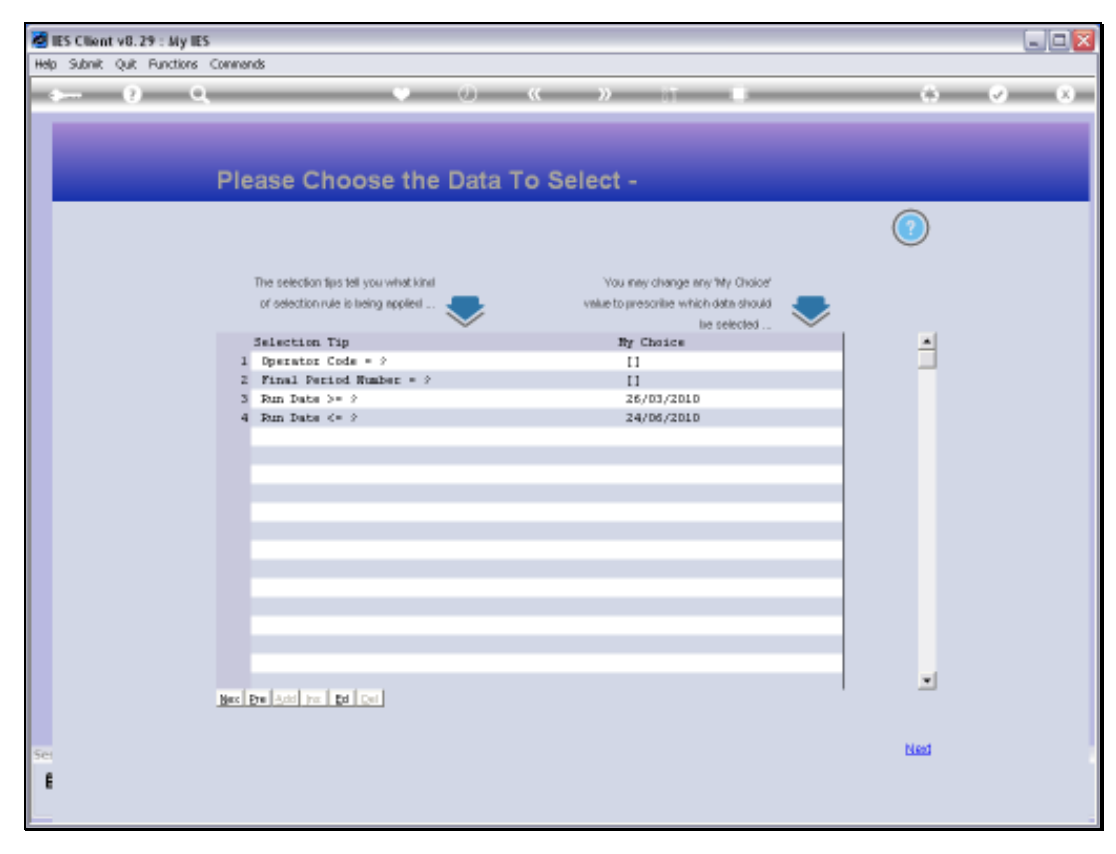

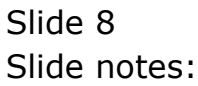

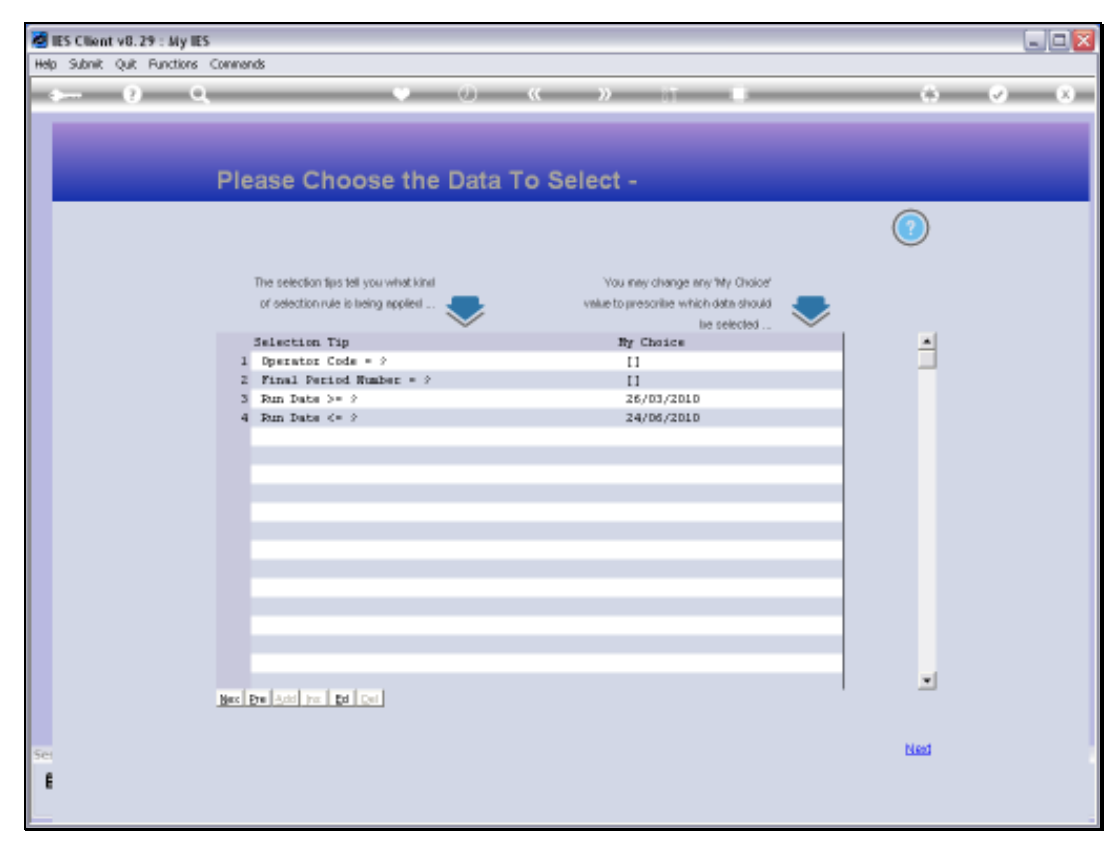

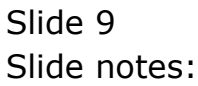

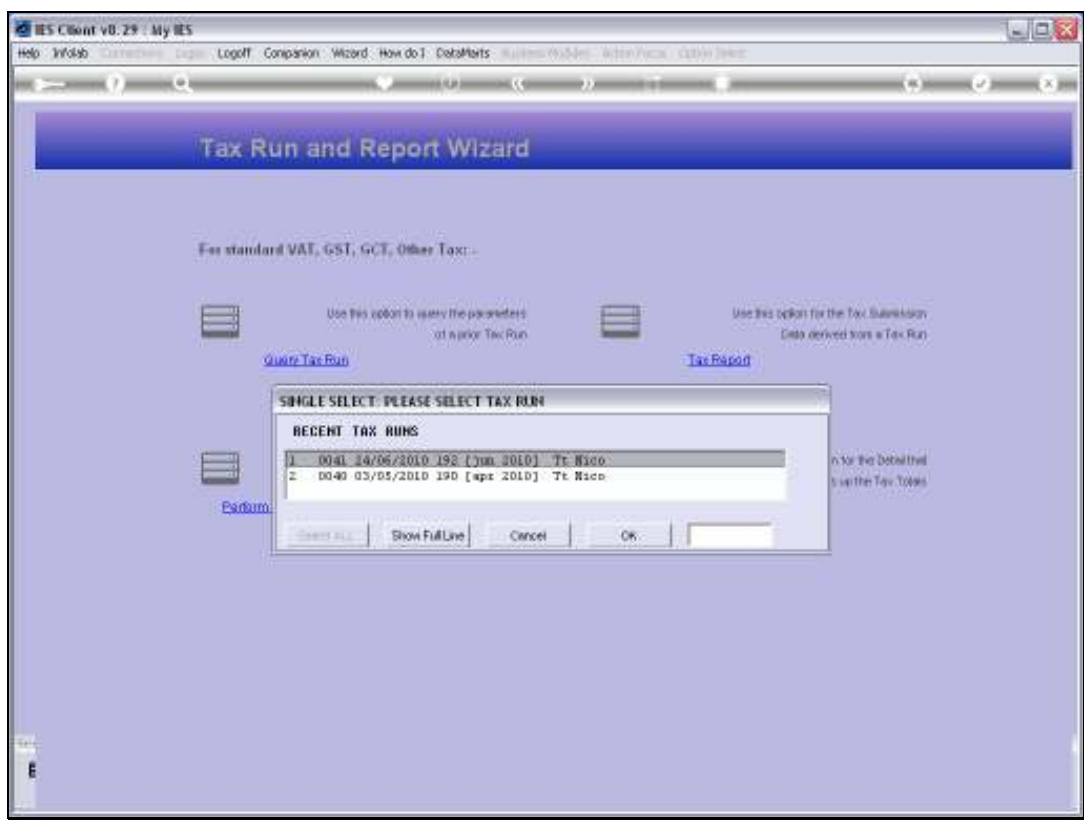

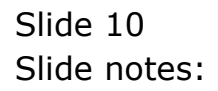

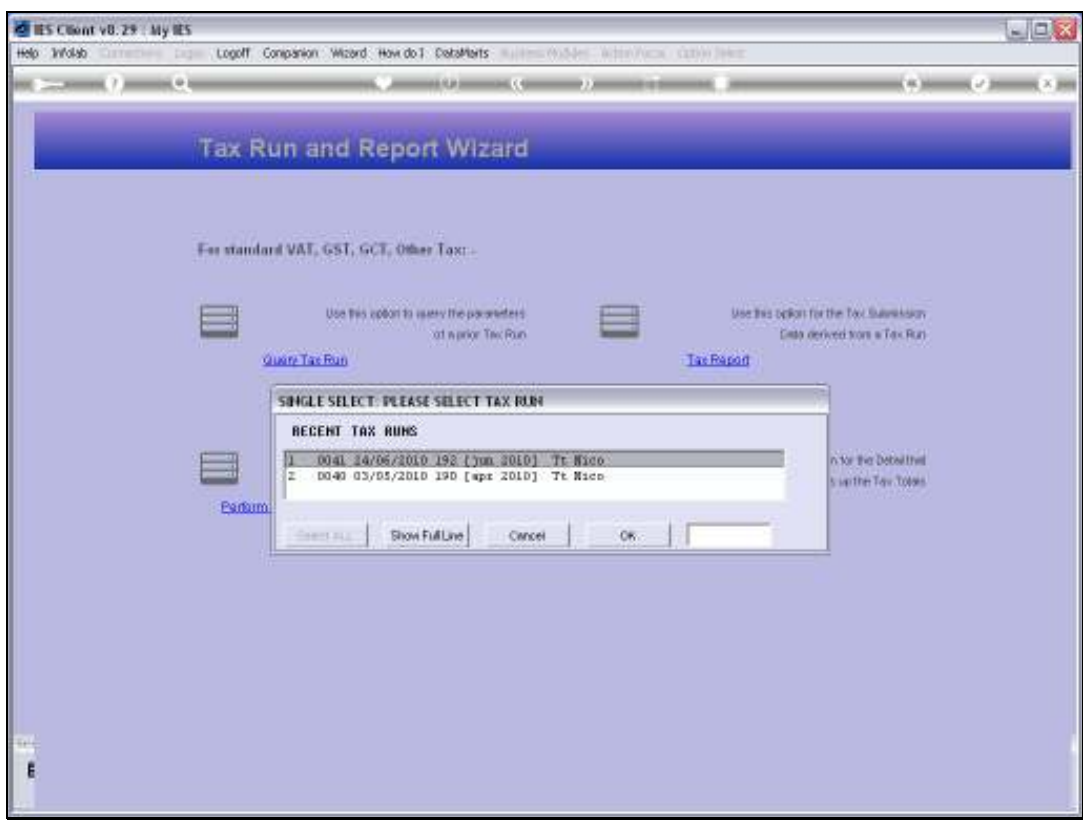

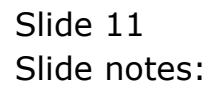

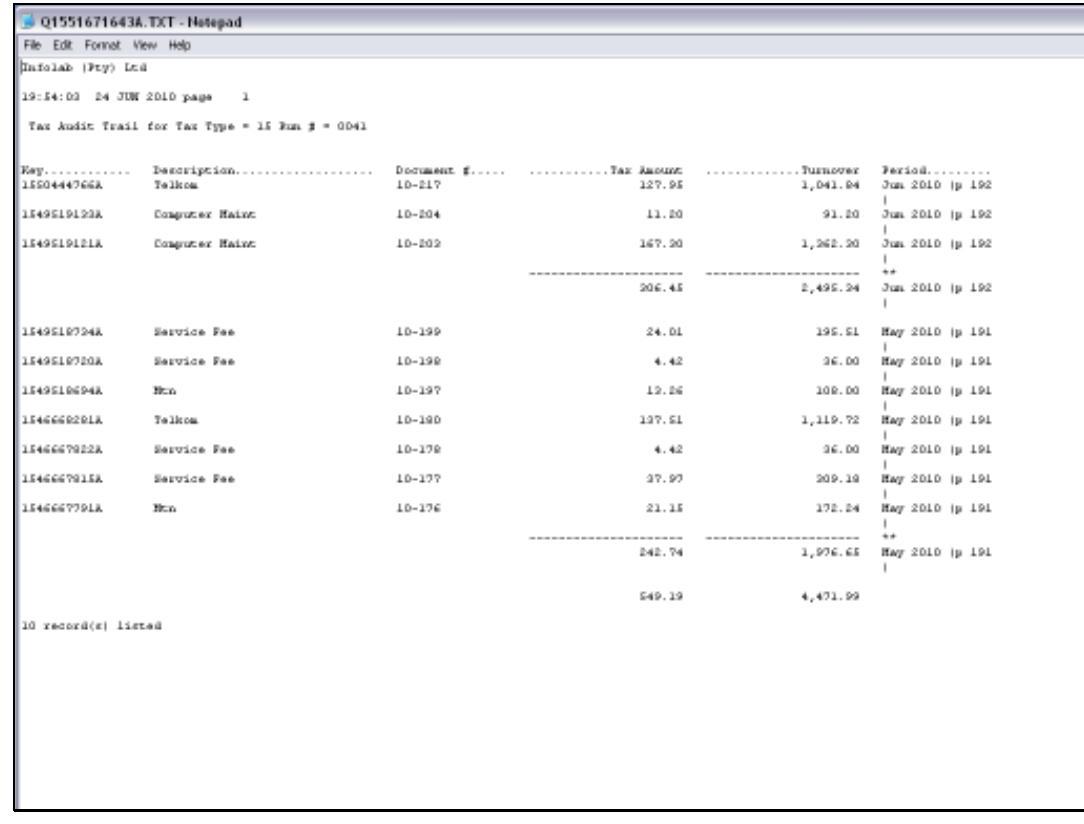

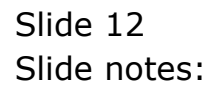

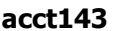

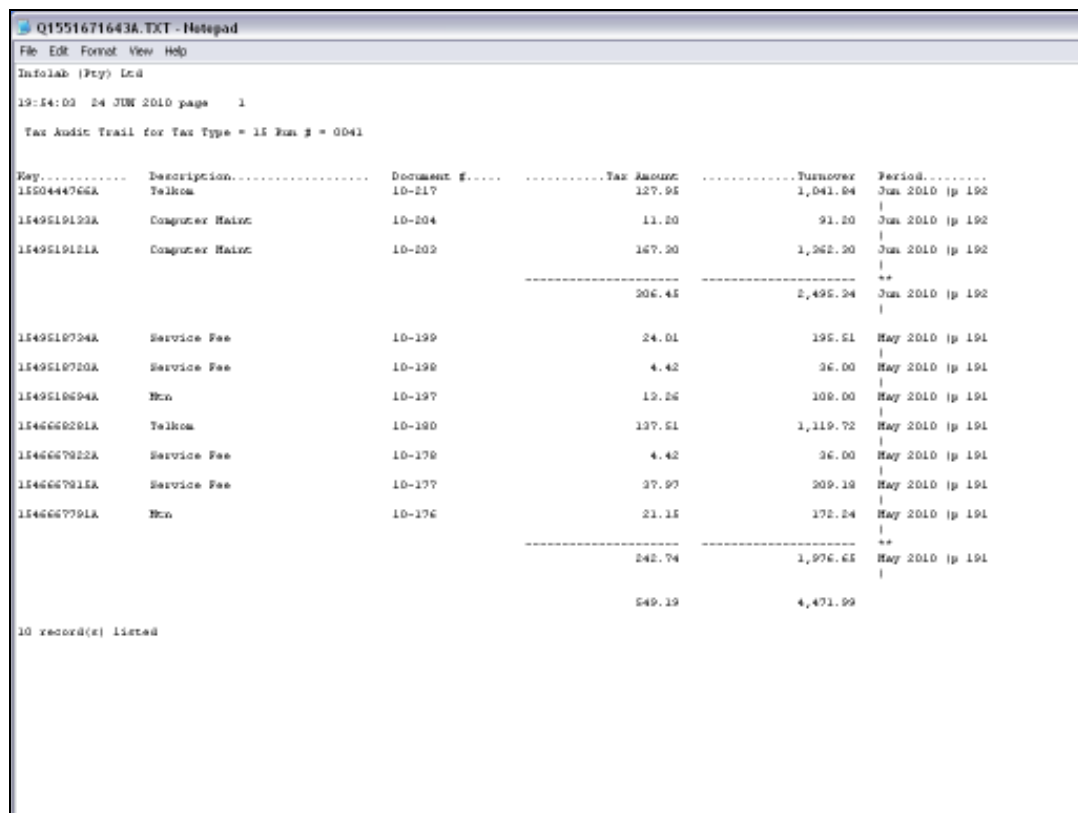

Slide notes: This Tax Audit Report includes detail that adds up to the totals as shown for Tax Type 15 on Tax Run 41. We should be able to check this on a Tax Query of Tax Run 41.

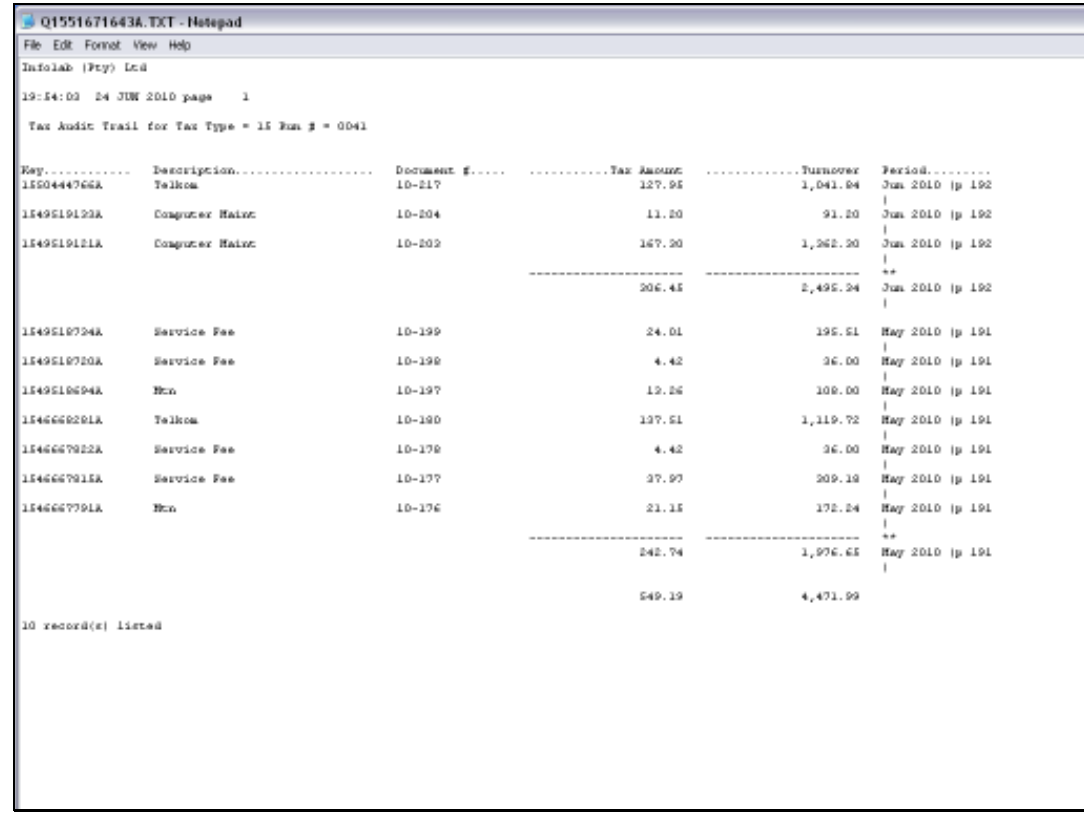

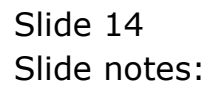

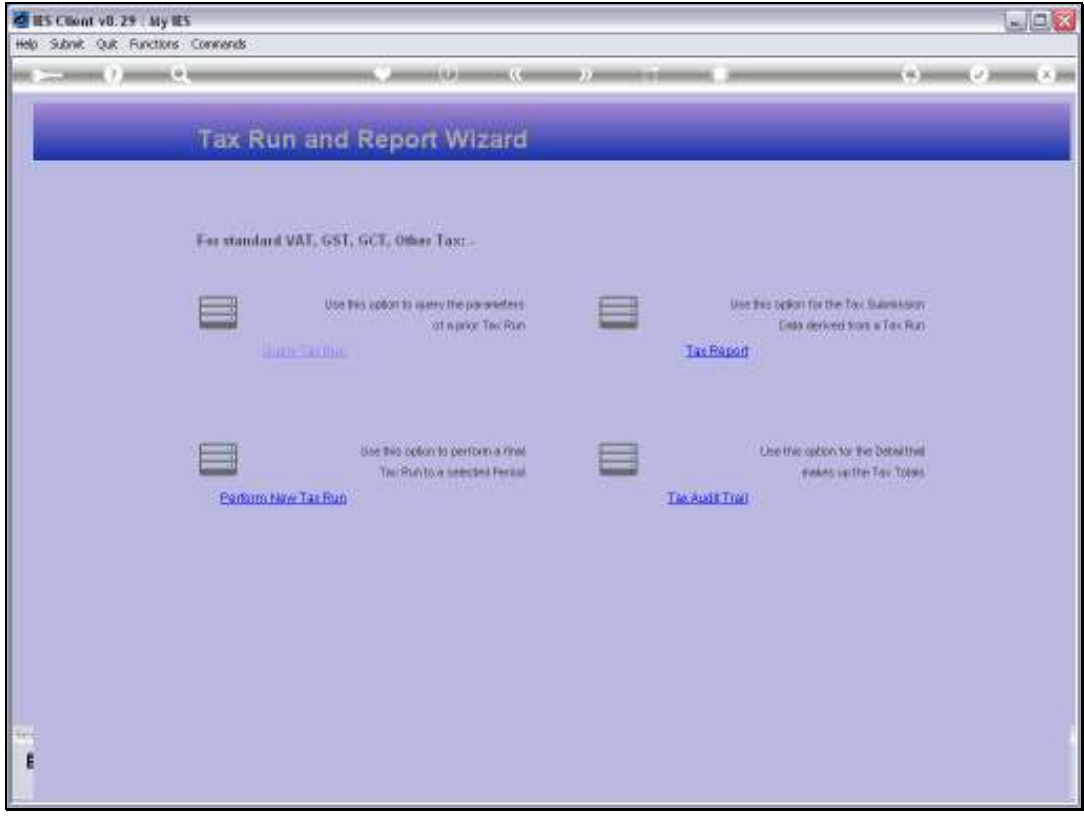

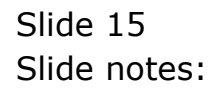

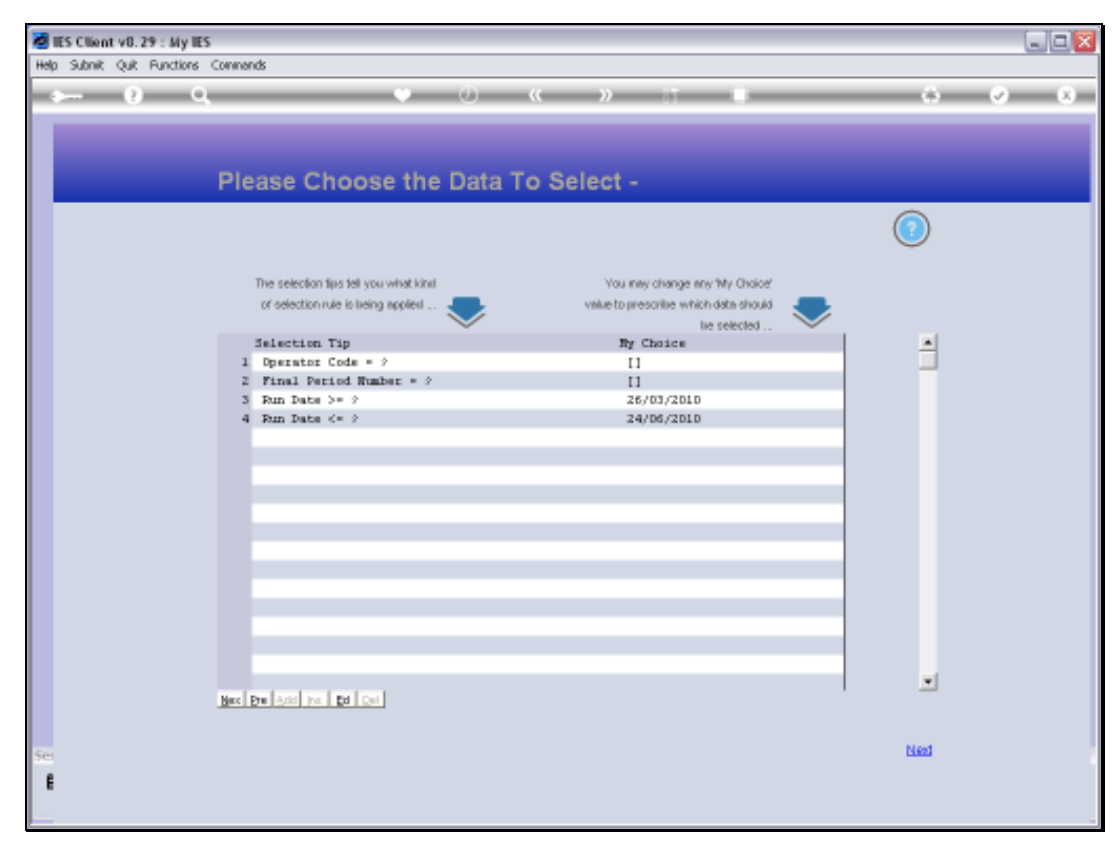

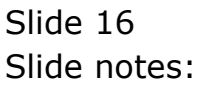

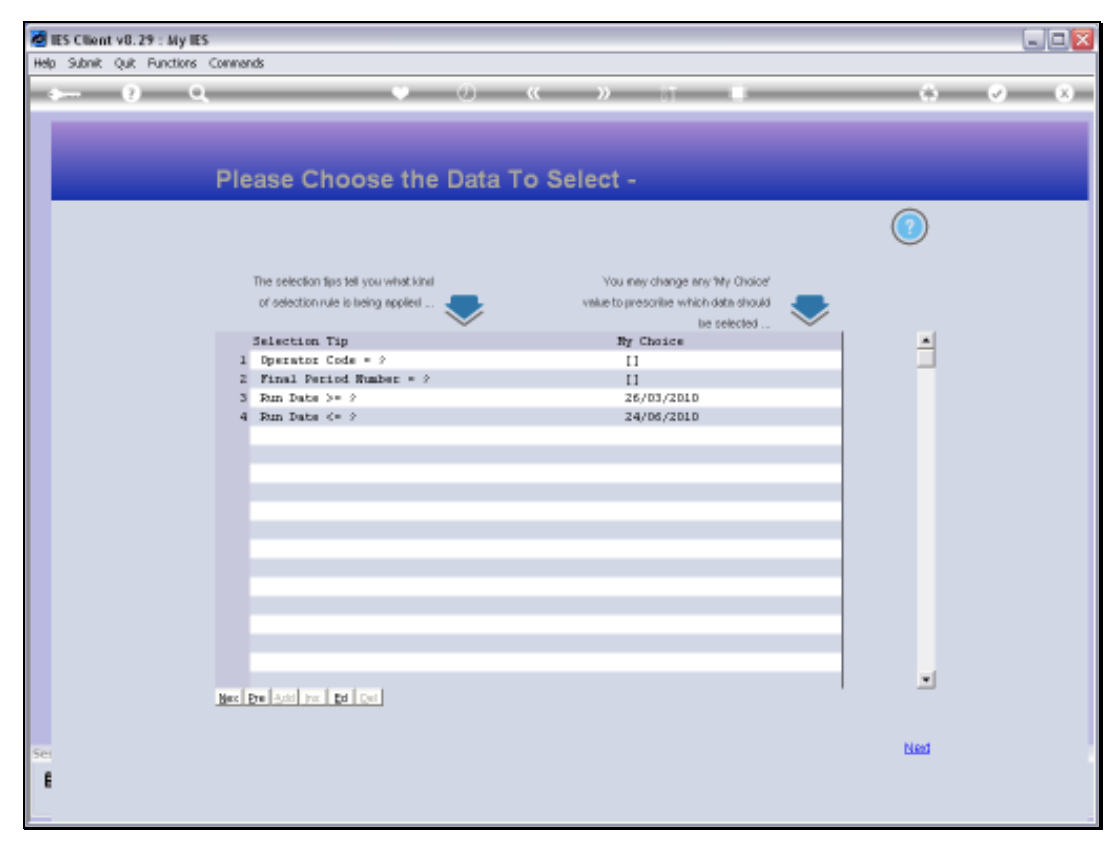

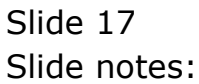

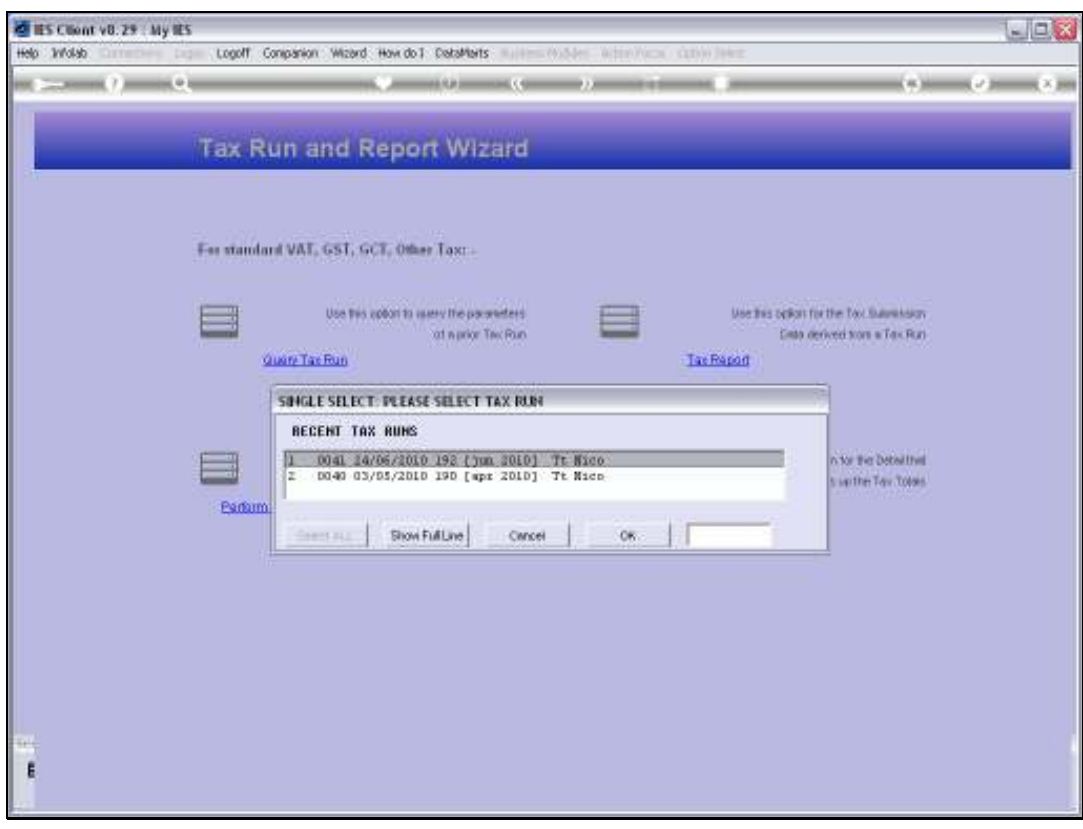

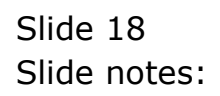

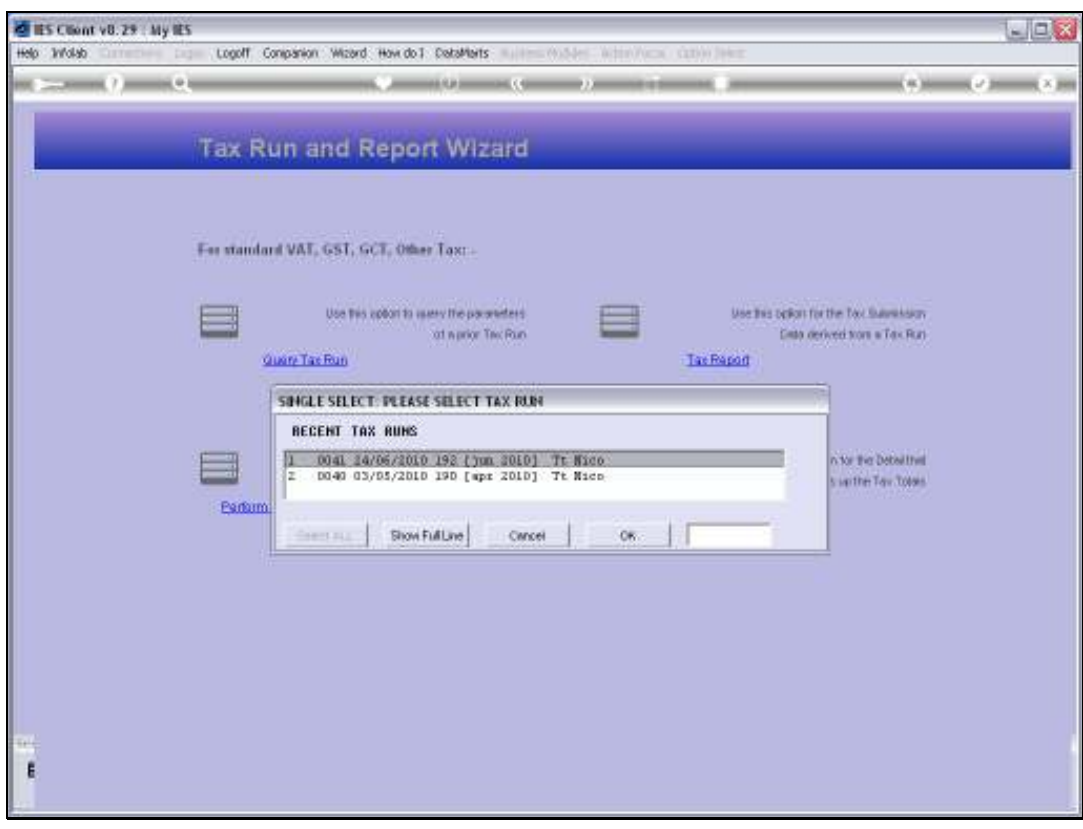

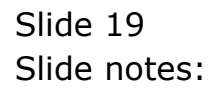

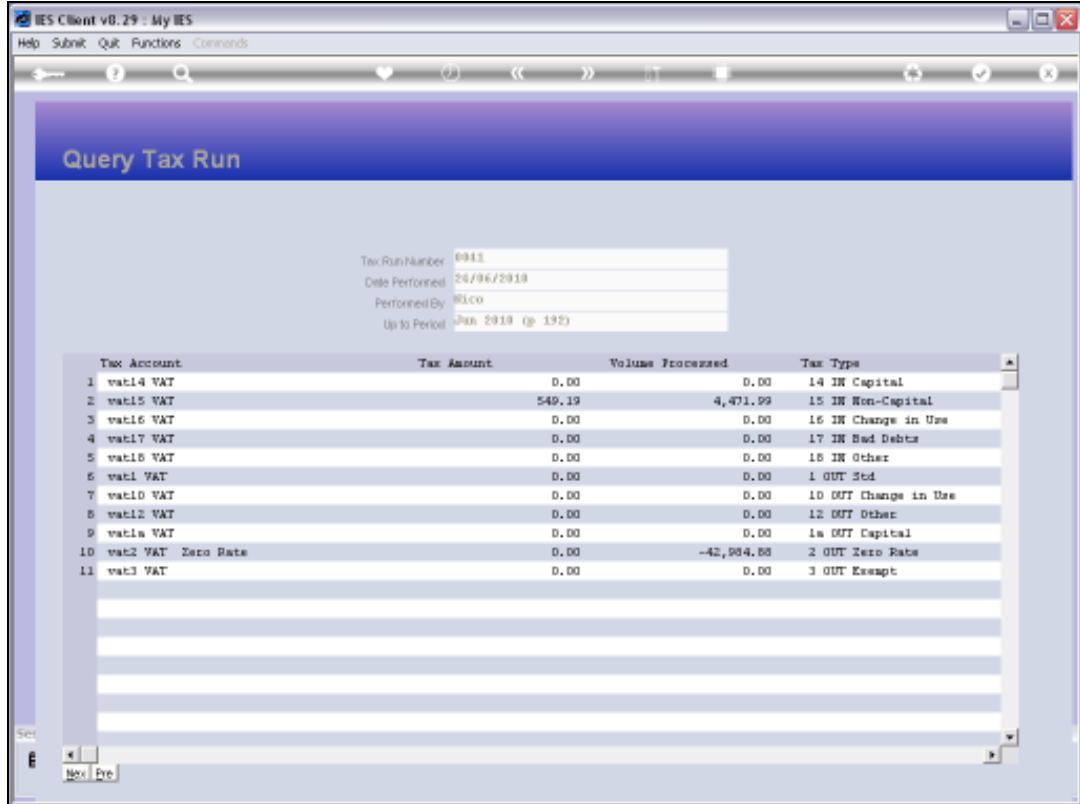

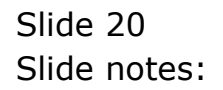

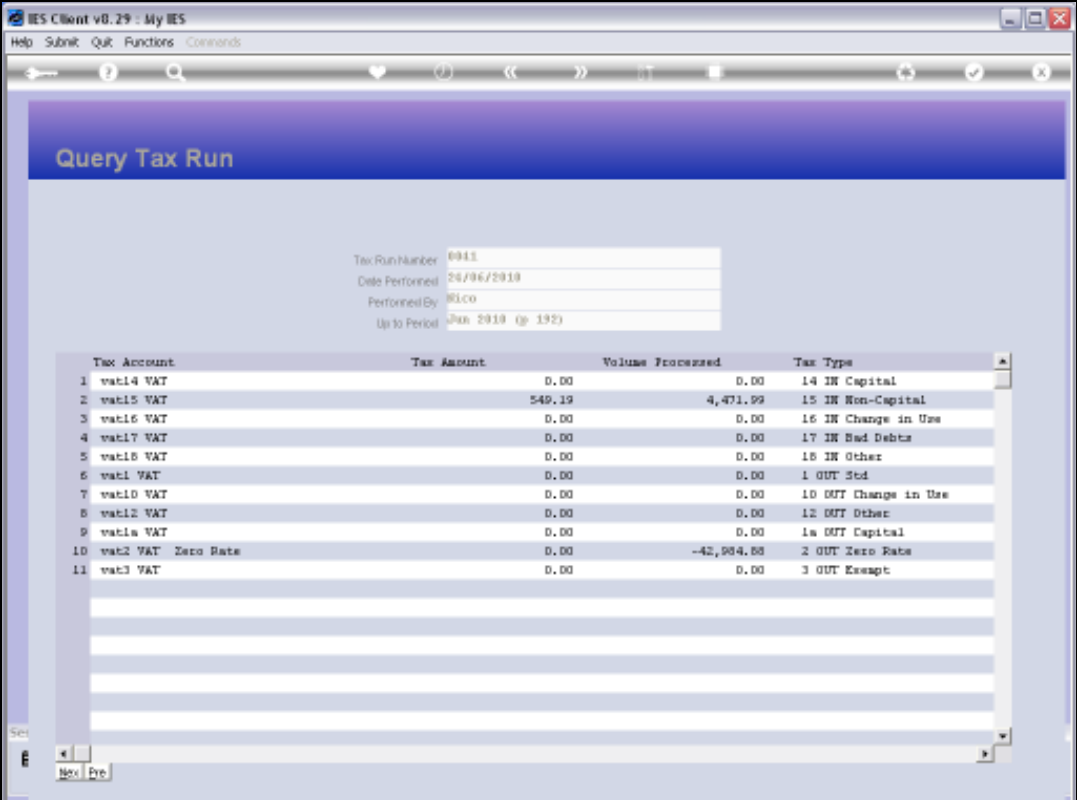

Slide notes: And here we can see that the Report actually agrees with the totals shown for Tax Type 15 on Tax Run 41. Usually, we are only interested in the Tax Run Totals, but when necessary, the Tax Audit Report can provide the supporting details.

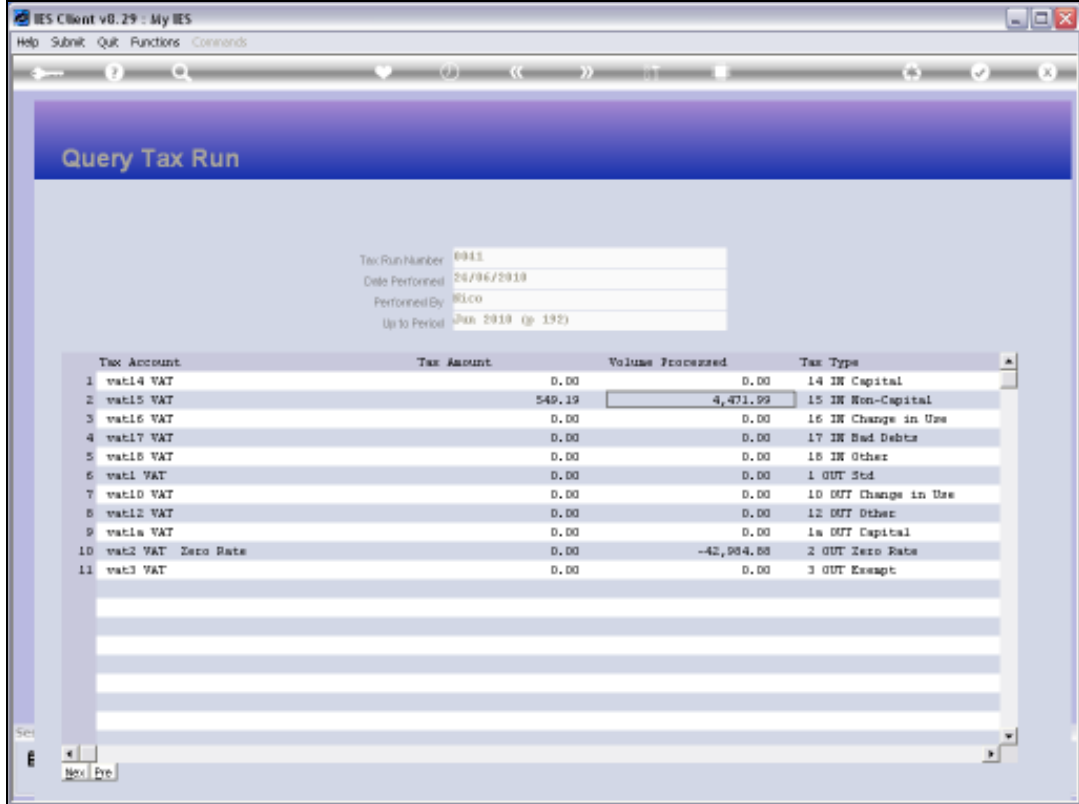

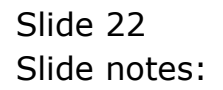

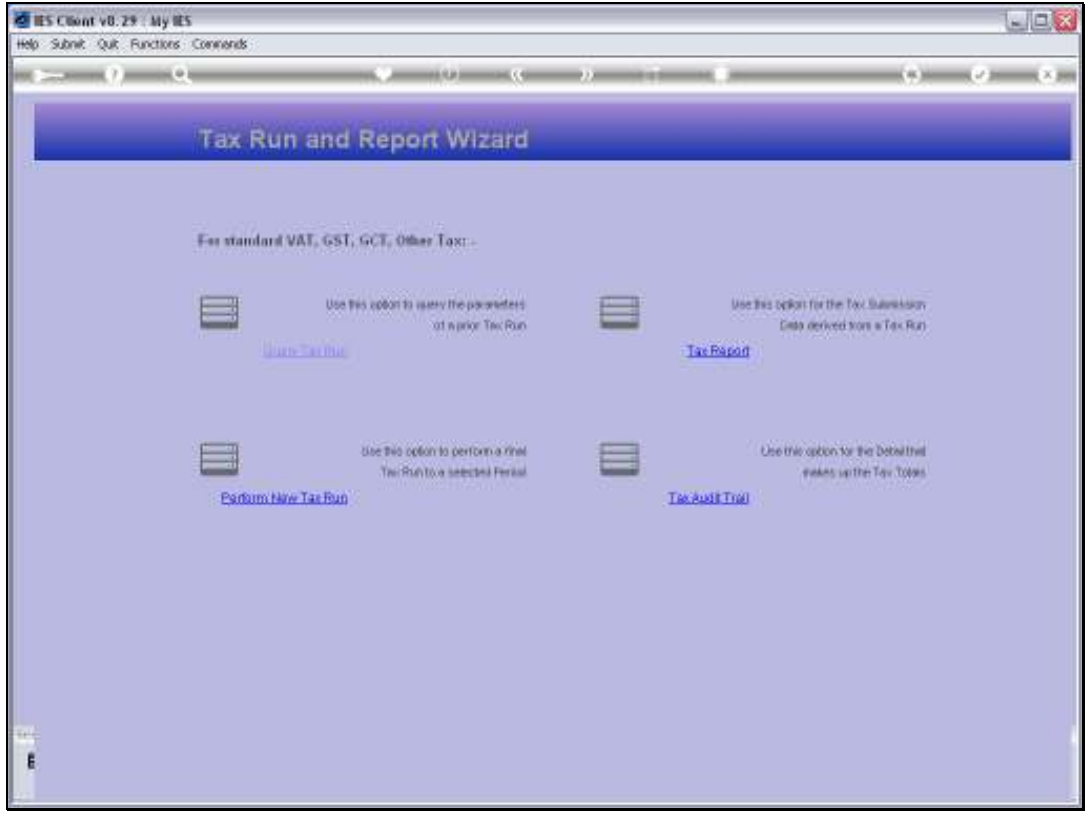

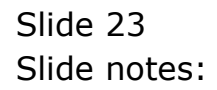

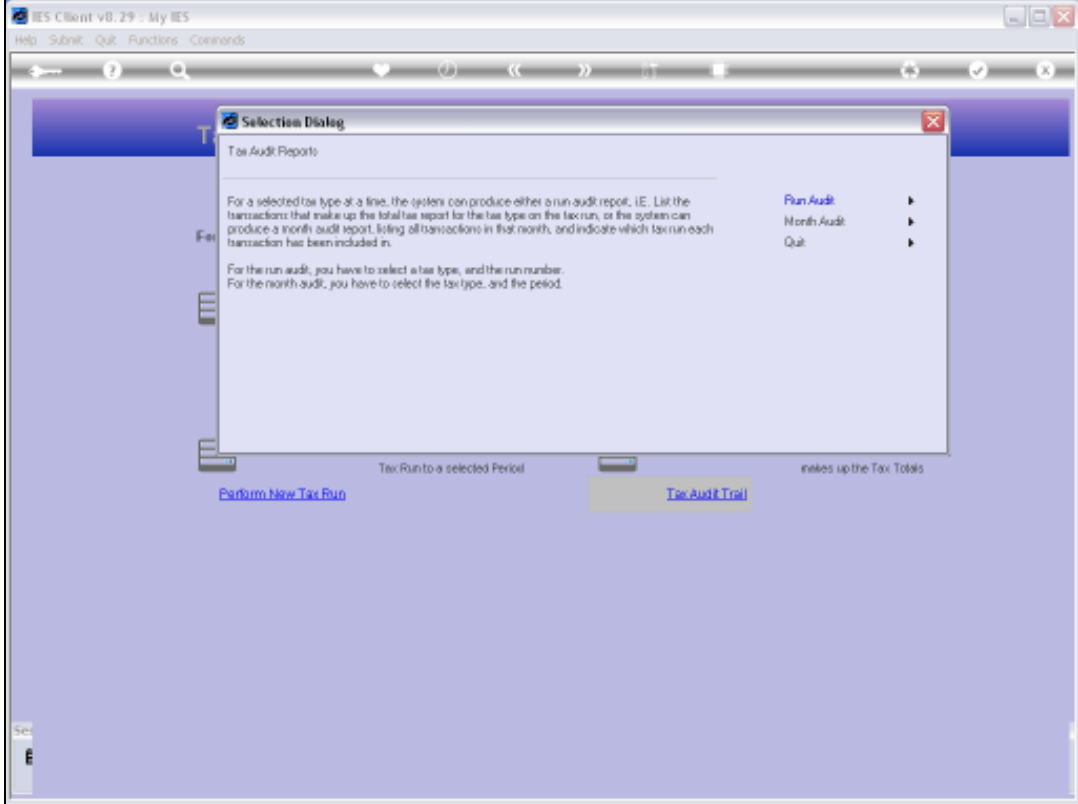

Slide notes: In our next example, we will perform a Month Audit.

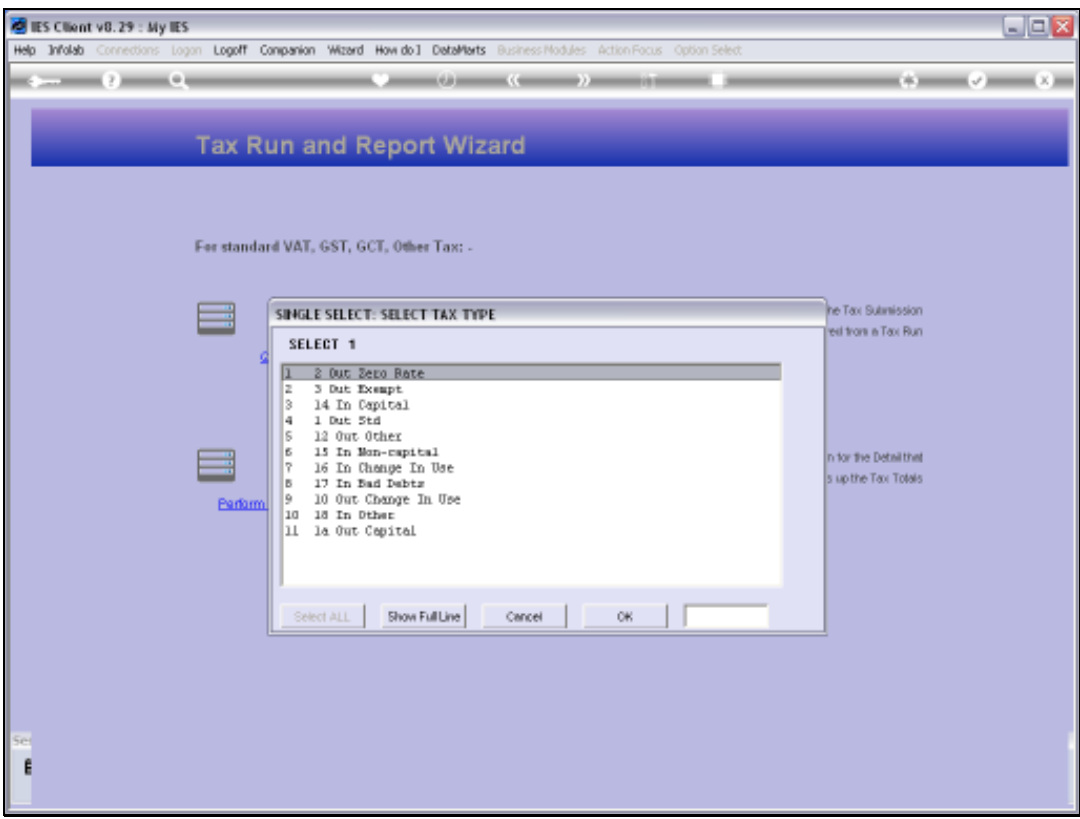

Slide notes: In this case, we also select a Tax Type, followed by selection of a Month or Financial Period, and then we get an Audit Trail of the linked Tax Account for that Month.

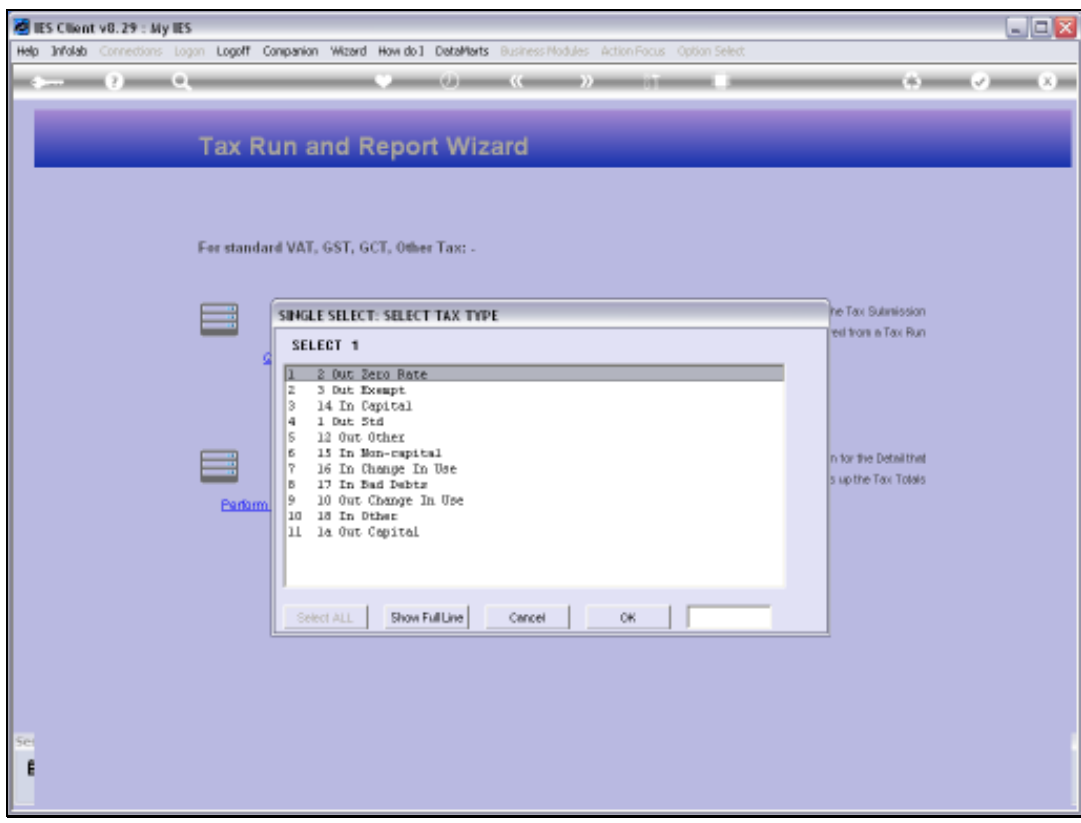

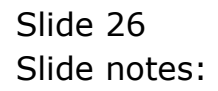

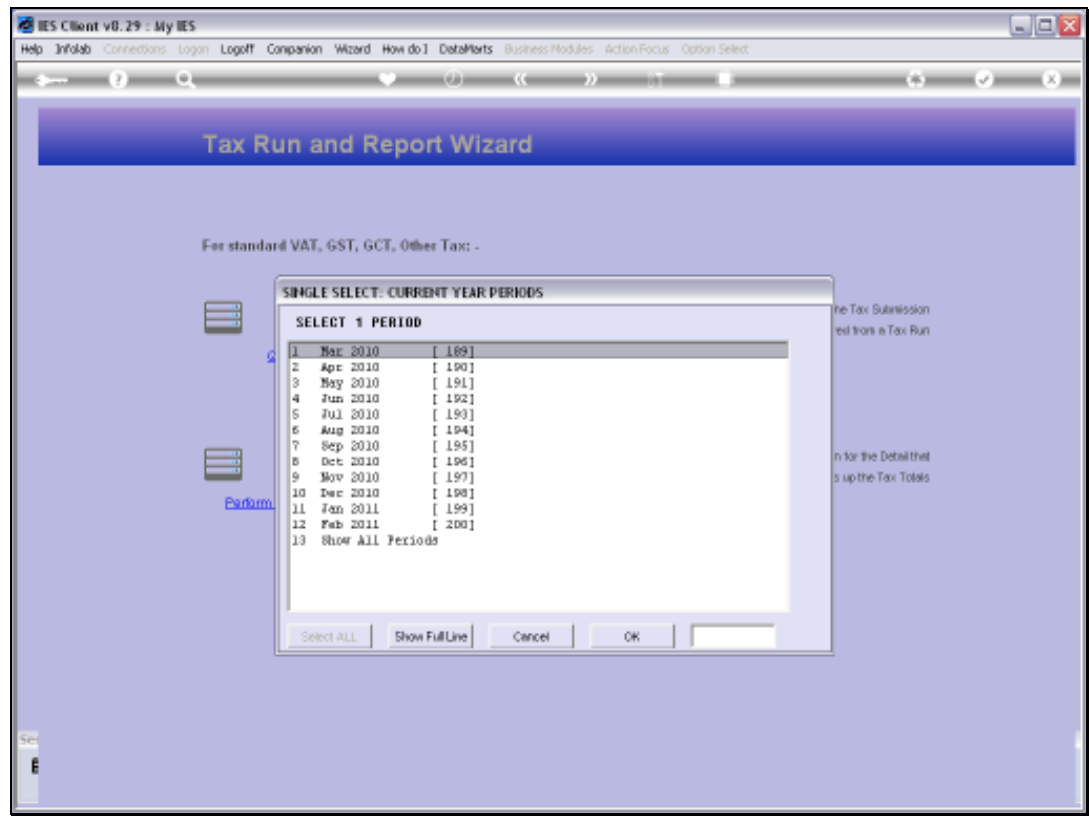

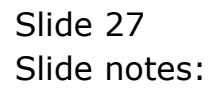

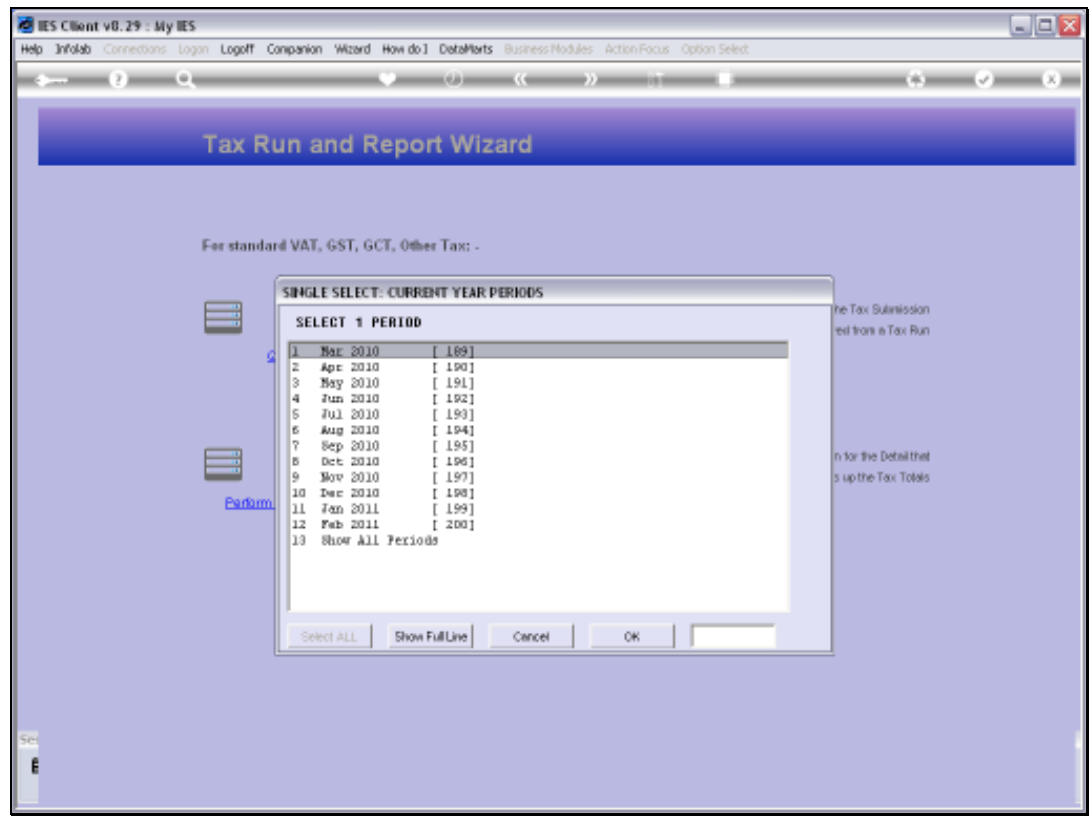

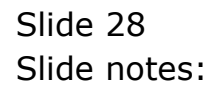

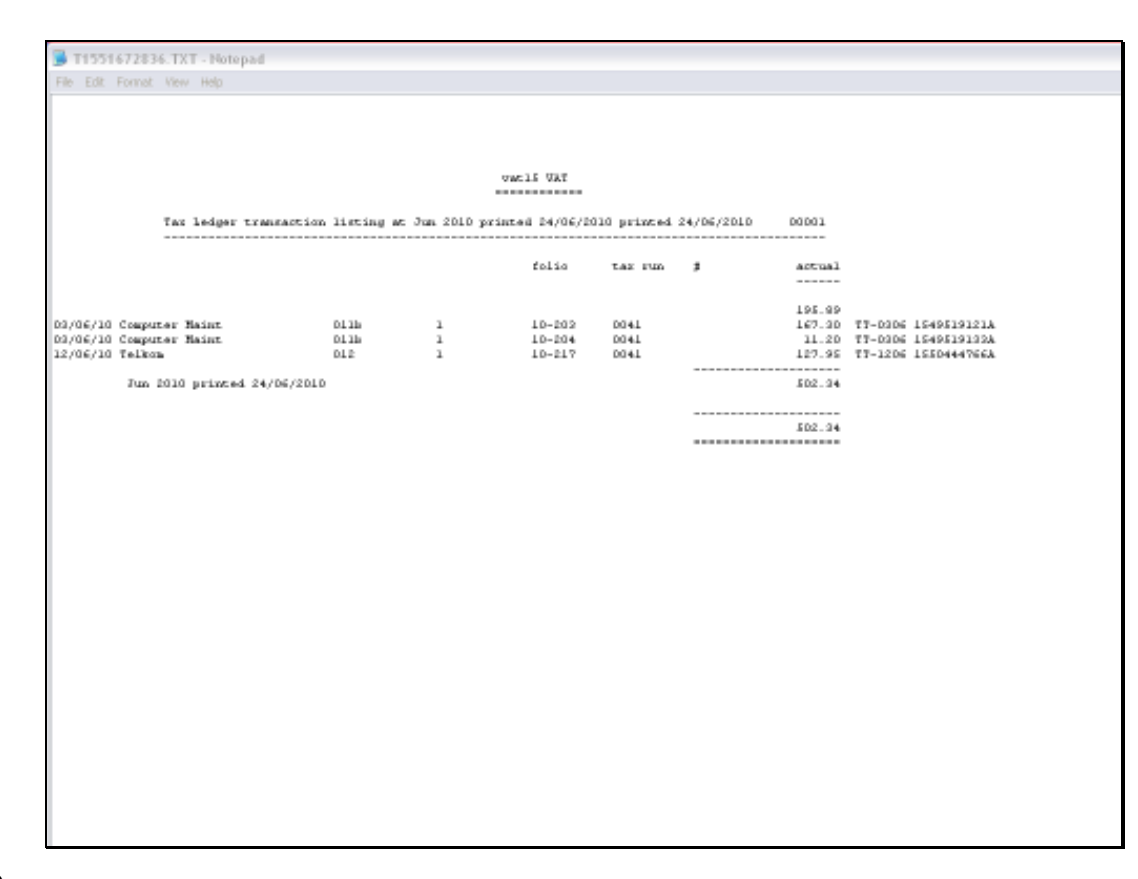

Slide notes: And here we have the result. The Tax Audit Trail options are available in support of the Tax Run totals with the required detail of where the Tax Totals on the Returns derive from.